## **Logging into CLEVER at Home**

- Since students **don't** log into the computer/iPad with their Active Directory credentials, they will have to enter their username and passwords for each application.
- 1. Students will go to **clever.cusd.com** and click on **"Log in with Active Directory"** (best with the Chrome Browser)

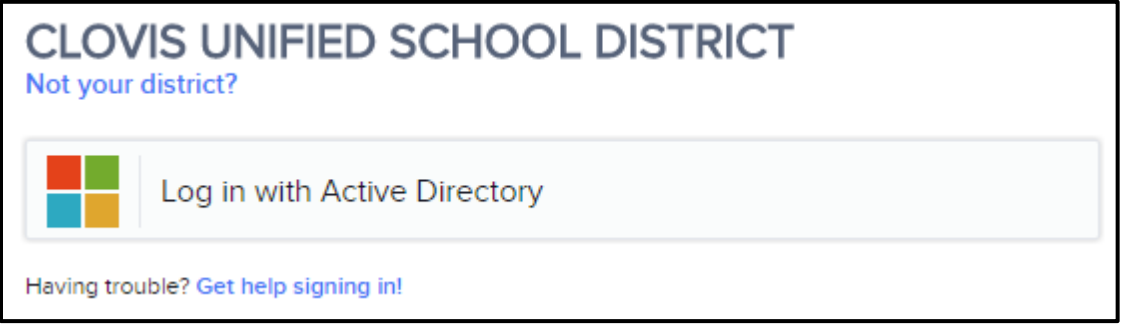

2. Since students **don't** log into the computer/iPad with their Active Directory credentials, they **may** get a page similar to below. Click on **"Log In with a different account". (Or skip to step 3)**

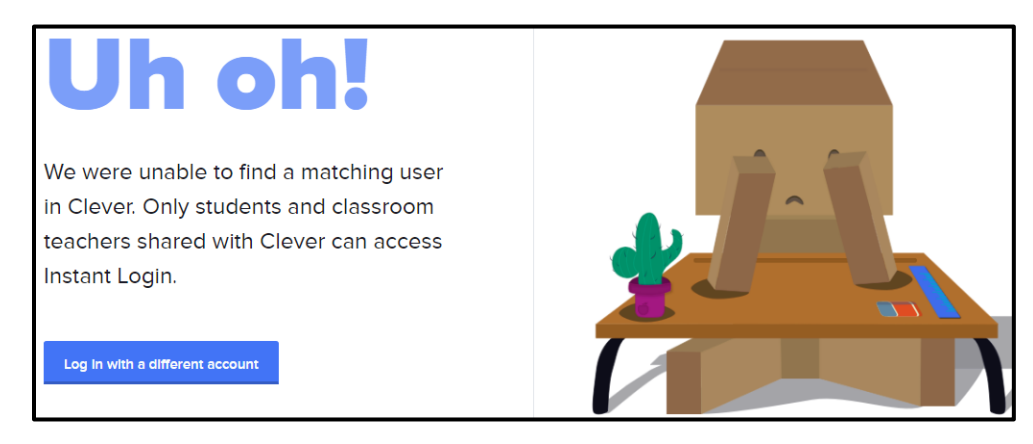

3. Students will get prompted with the screen below.

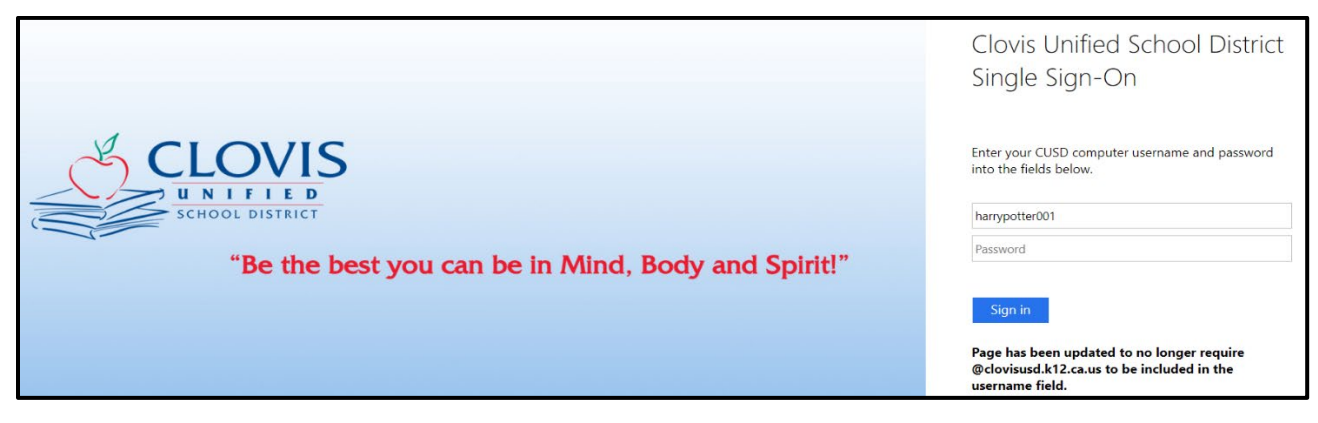

4. Students will enter their **Active Directory credentials (same ones they use at school)**. (Ex. Username - harrypotter001; Password – whatever they made it).

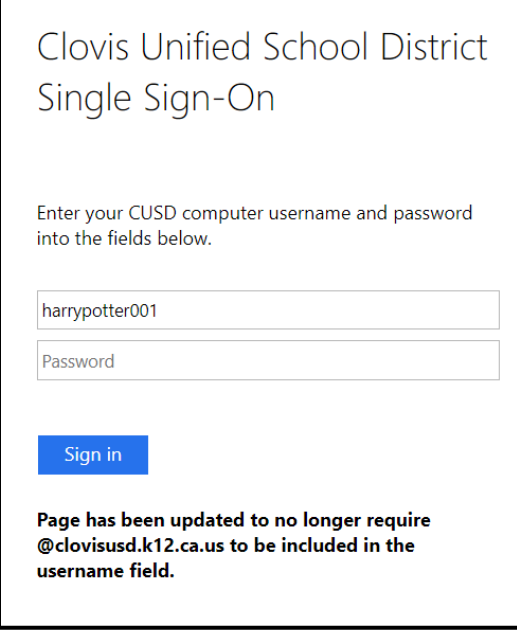

5. Students will click **"Sign In"** and will be logged into their respective Clever accounts.